## Anleitung zur Erstellung eines PH-Online Accounts an der Pädagogischen Hochschule Vorarlberg

Ein Account besteht aus Benutzername und Passwort und ermöglicht die sichere Nutzung von PH-Online.

## 1. Voraussetzungen für die Erstellung eines Accounts

- Eine Matrikelnummer (aus dem Studiensekretariat)
- Ein PIN-Code (aus dem Studiensekretariat oder dem Anmeldemail)
- Das eigene Geburtsdatum

## 2. Internetadresse für die Erstellung eines Accounts

[www.ph-vorarlberg.ac.at](http://www.ph-vorarlberg.ac.at/)

# 3. Ablauf der Accounterstellung

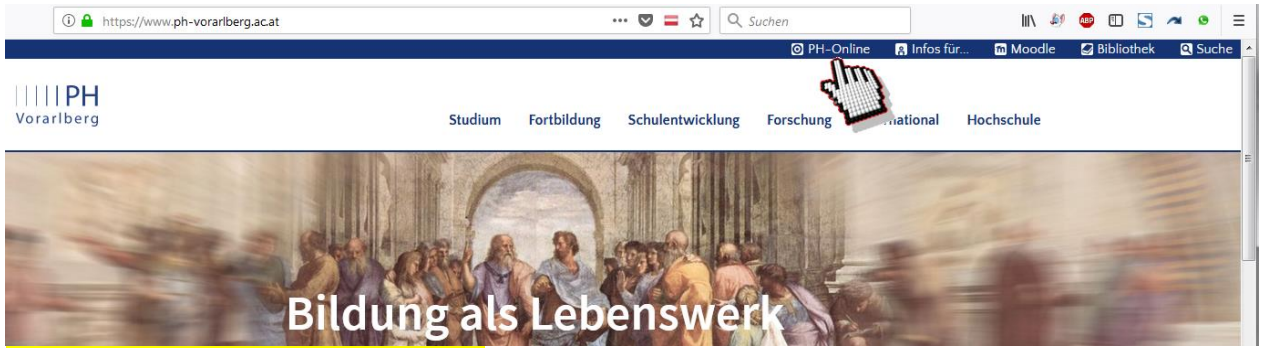

Auf den Link "PH-Online" klicken.

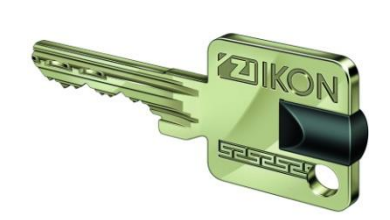

Vorarlber

#### Personen der Fortbildung überspringen diesen Screenshot hier.

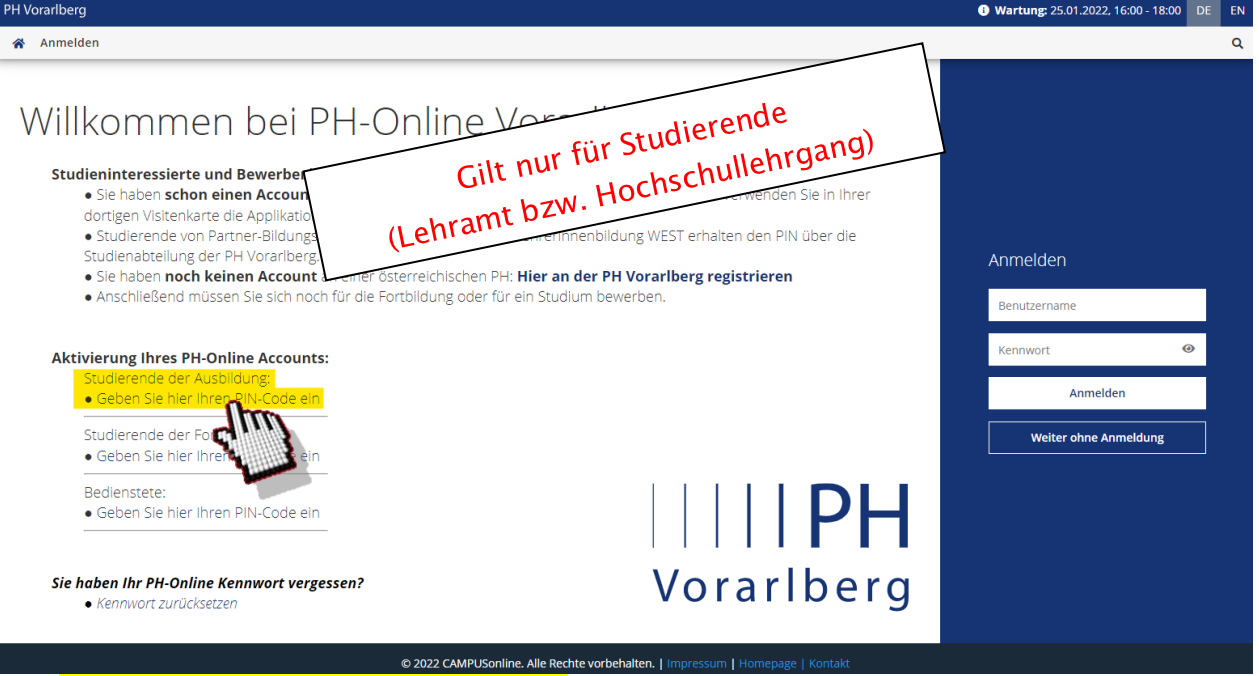

Auf <mark>"Geben Sie hier ihren PIN-Code ein"</mark> klicken.

### Dieser Screenshot gilt ausschließlich für den Benutzerkreis der Fortbildung.

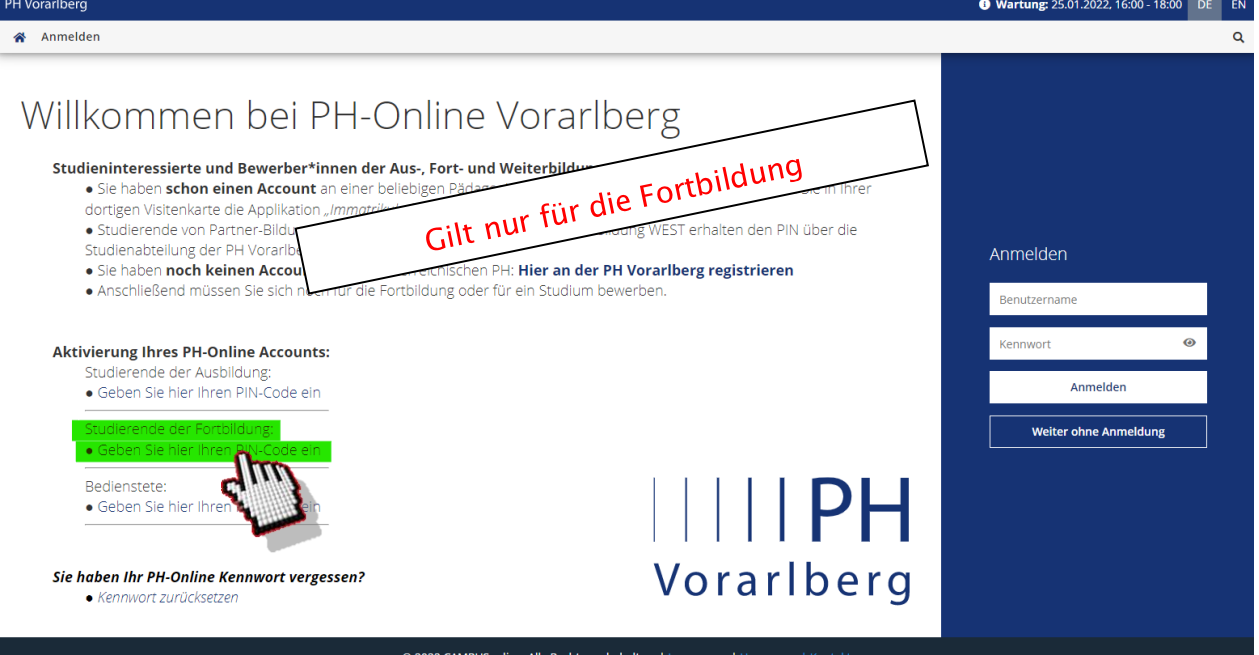

### Auf "Geben Sie hier ihren PIN-Code ein" klicken.

Bei Fragen zu PH-Online: T 0043 / (0)5522 / 31199 - 507 voranmeldung@ph-vorarlberg.ac.at<br>Liechtensteinerstraße 33 - 37 T 0043 / (0)5522 / 31199 - 100 office@ph-vorarlberg.ac.at Liechtensteinerstraße 33 – 37 T 0043 / (0)5522 / 31199 – 100 office@ph-vorarlberg.ac.at 6800 Feldkirch, Austria F 0043 / (0)5522 / 31199 – 550 www.ph-vorarlberg.ac.at

### Achtung! Der nun folgende Vorgang der Account Erstellung ist aus Sicherheitsgründen zeitlich beschränkt. Bitte die Schritte möglichst rasch durchgehen!

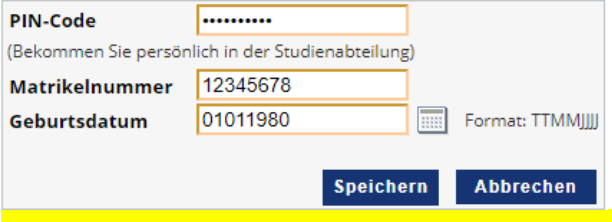

PIN-Code, Matrikelnummer und Geburtsdatum eingeben. Auf "Speichern" klicken.

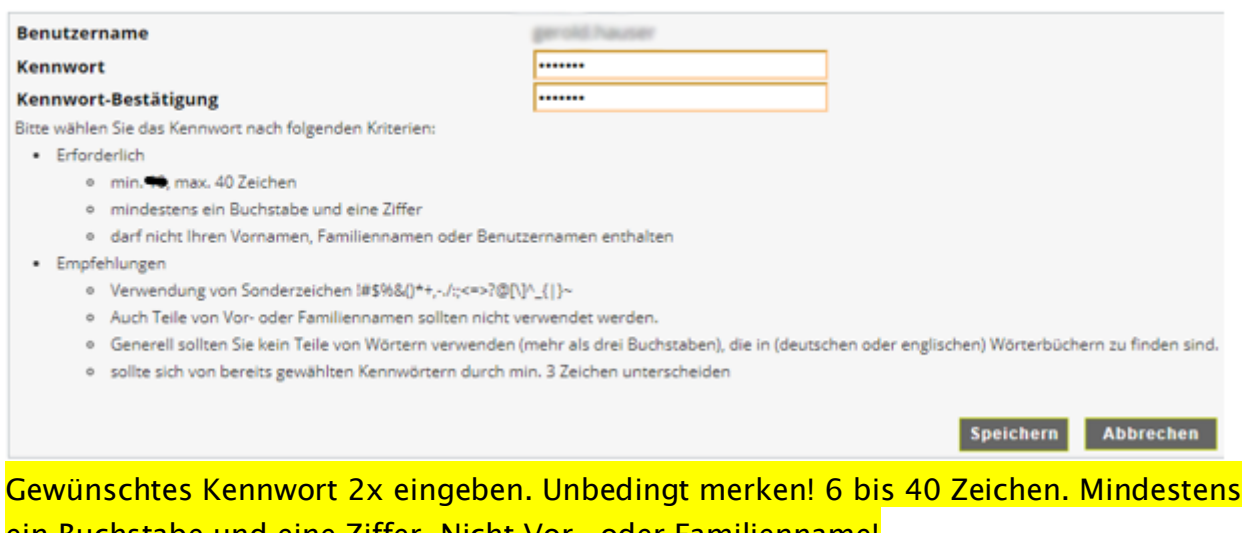

ein Buchstabe und eine Ziffer. Nicht Vor- oder Familienname!

Gute Beispiele (Bitte diese NICHT verwenden!!!): sK2.3Txx Kj4ä.&6, Pg4mÜW4 §§4Eew"9 3x3=N9n Schlechte Beispiele (Bitte schon gar nicht verwenden!!!) Peter123 Schule892 PH0nline VWGolf12 Passwort

Der Benutzername wird nun automatisch generiert (üblicherweise vorname.nachname).

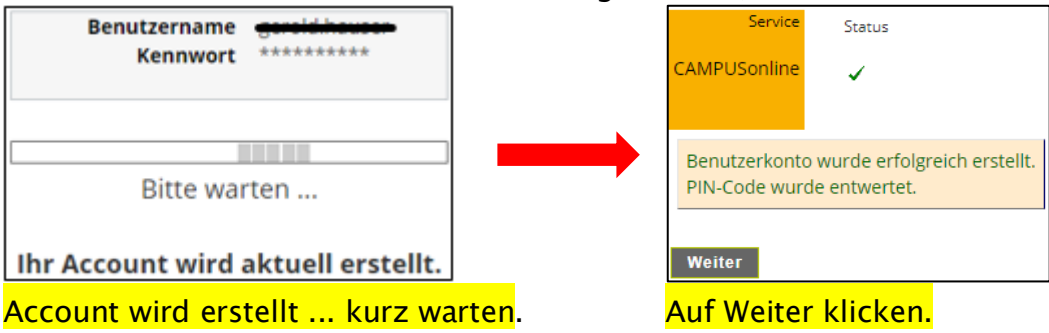

Mit Anleitung 05 (Nutzung von PH-Online für Studierende – einloggen, inskribieren, Stundenplan abrufen …) fortfahren.

## 4. Microsoft Office365 Account

Studierende (Lehramt oder Hochschullehrgang) haben Anspruch auf ein Office365 Paket (Word, Excel, Outlook, Teams ...), welches zeitgleich auf bis zu 5 verschiedenen Endgeräten installiert werden kann.

Dieses Angebot gilt nicht für die Benutzergruppe der Fortbildung.

### Aktivierung des Office365 Accounts:

Etwa 30 Minuten nachdem Sie Ihren PH-Online Account erstellt haben, können Sie Ihr Office Paket verwenden.

Wichtiger Hinweis zur Verwendung der PH-Vorarlberg Emailadresse:

Sollten Sie eine temporäre Emailadresse in Ihrer Visitenkarte hinterlegt haben (GMX, Gmail, Uni-Innsbruck, etc.) verhindert das die automatisierte Erstellung Ihrer PHV Mailadresse.

Die temporäre Emailadresse können Sie in der Applikation "Studien-/Heimatadresse" löschen. Lassen Sie das Feld "E-Mail temporär" leer und klicken dann auf speichern. In Ihrer Visitenkarte wird jetzt die PHV Mailadresse angezeigt.

Die Login Daten für Office365 [\(https://login.microsoftonline.com\)](https://login.microsoftonline.com/) bestehen aus Ihrem PH-Online Benutzernamen, kombiniert mit @ph-vorarlberg.ac.at und Ihrem PH-Online Kennwort. Achtung: Ihr Benutzername ist technisch bedingt nicht immer identisch mit Ihrem Namen.

Beispiel: Ihr Name ist Christian Mustermann und Sie haben den PH-Online Benutzernamen chri.mustermann erhalten. Als Kennwort haben Sie 12345 festgelegt.

Daraus ergeben sich nun folgende Office365 Login Daten:

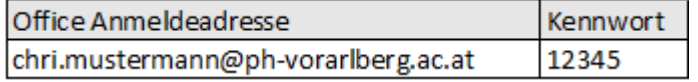

Natürlich besitzen Sie auch eine Aliasadresse, die aus Ihrem vollständigen Vor- und Nachnamen besteht und automatisch für den Mailversand verwendet wird.

Wichtig: In Office365 ist immer Ihr aktuelles PH-Online Kennwort hinterlegt. Das heißt, wenn Sie in PH-Online Ihr Kennwort ändern, wird es auch automatisch in Office365 geändert.